## **วิธีลบ CA ออกจากเครื่อง**

1. เปิด Browser Chrome แล้วไปที่คลิ๊กที่ จุด 3 จุด มุมขวาบน

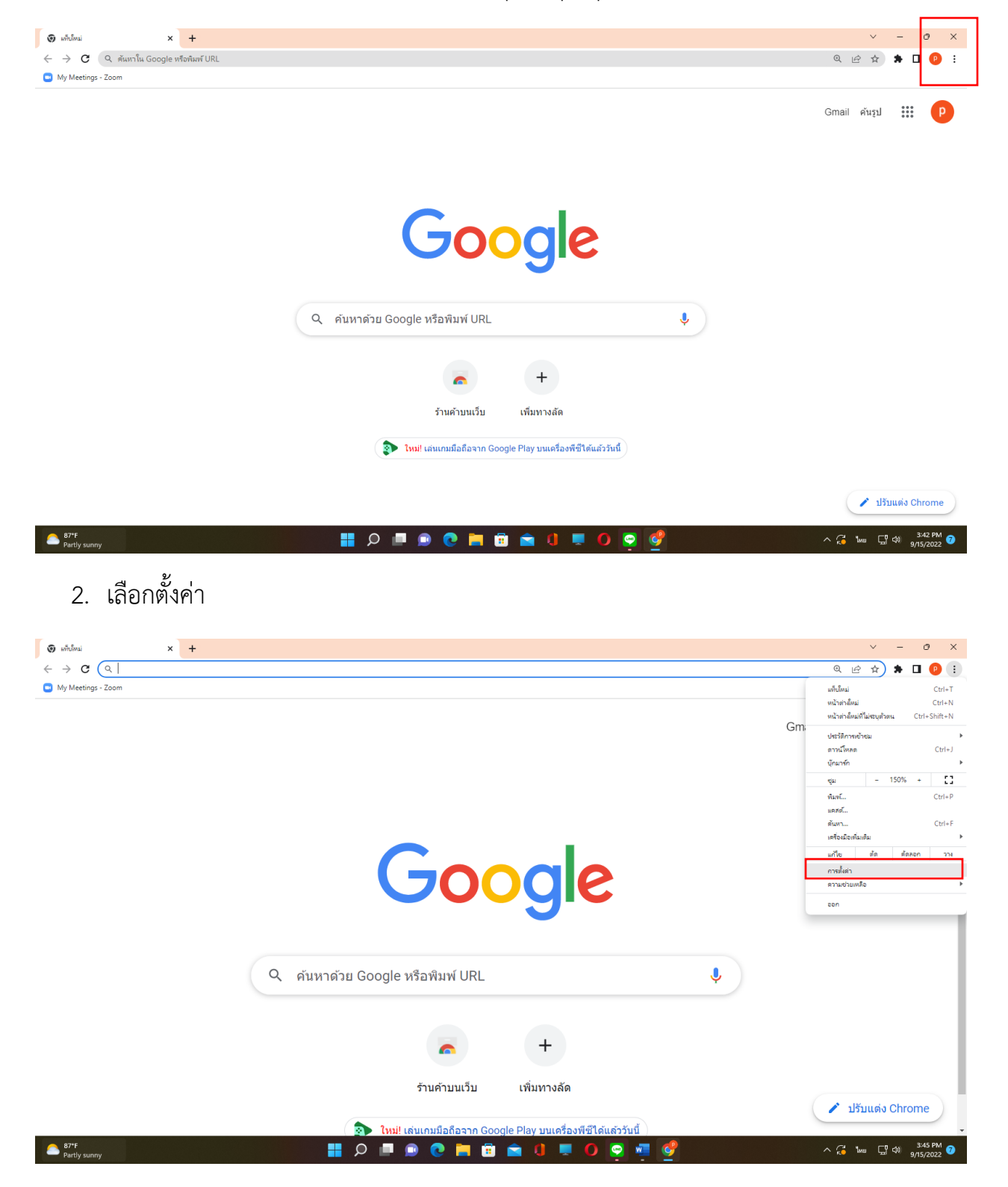

#### 3. เลือกความเป็นส่วนตัวและความปลอดภัย

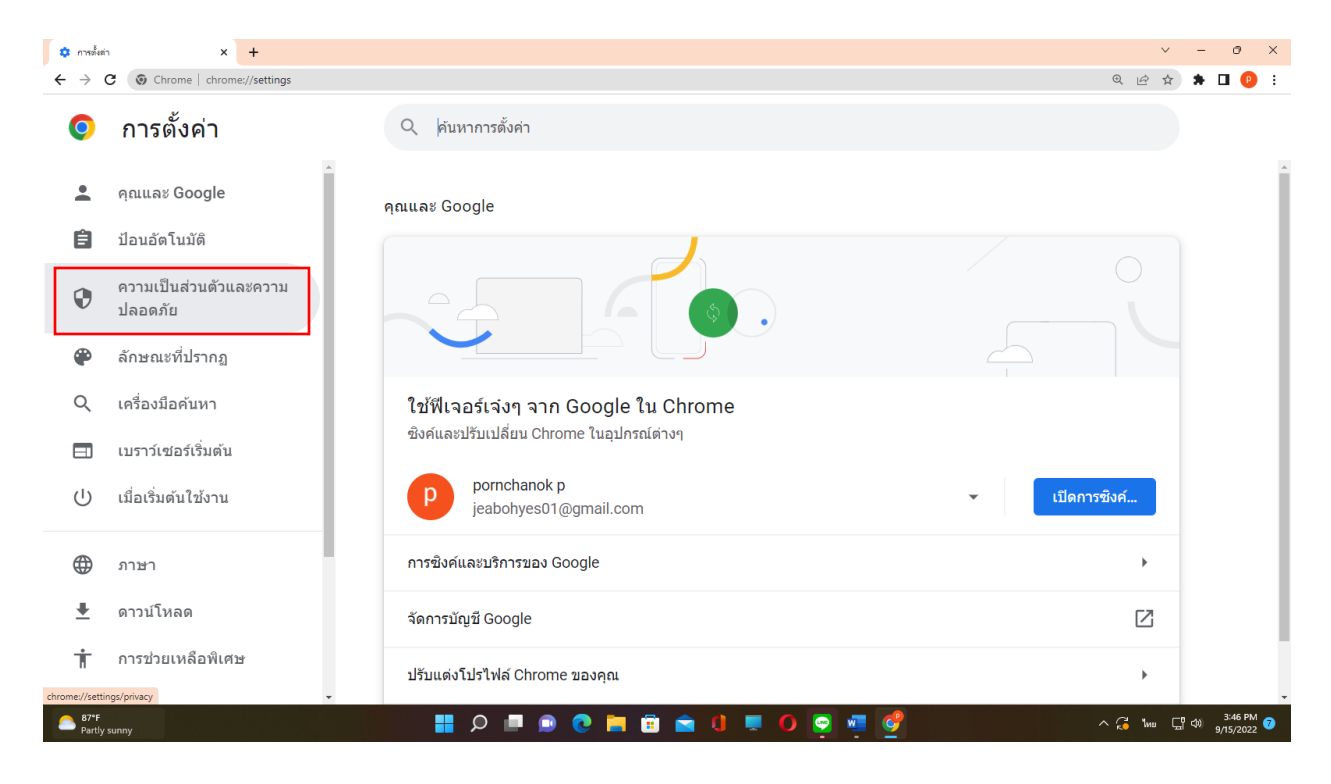

#### 4. เลือกความปลอดภัย

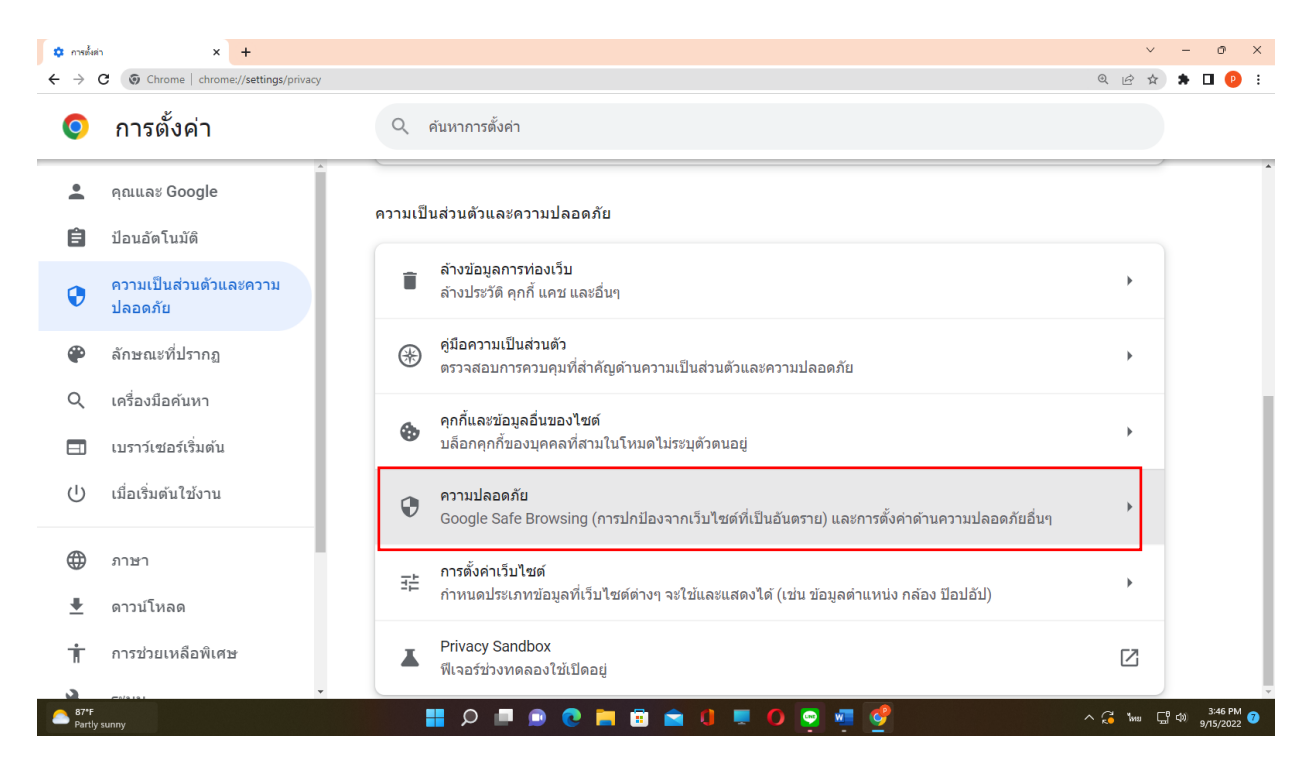

## 5. เลื่อนลงมาแล้วเลือก จัดการใบรับรอง

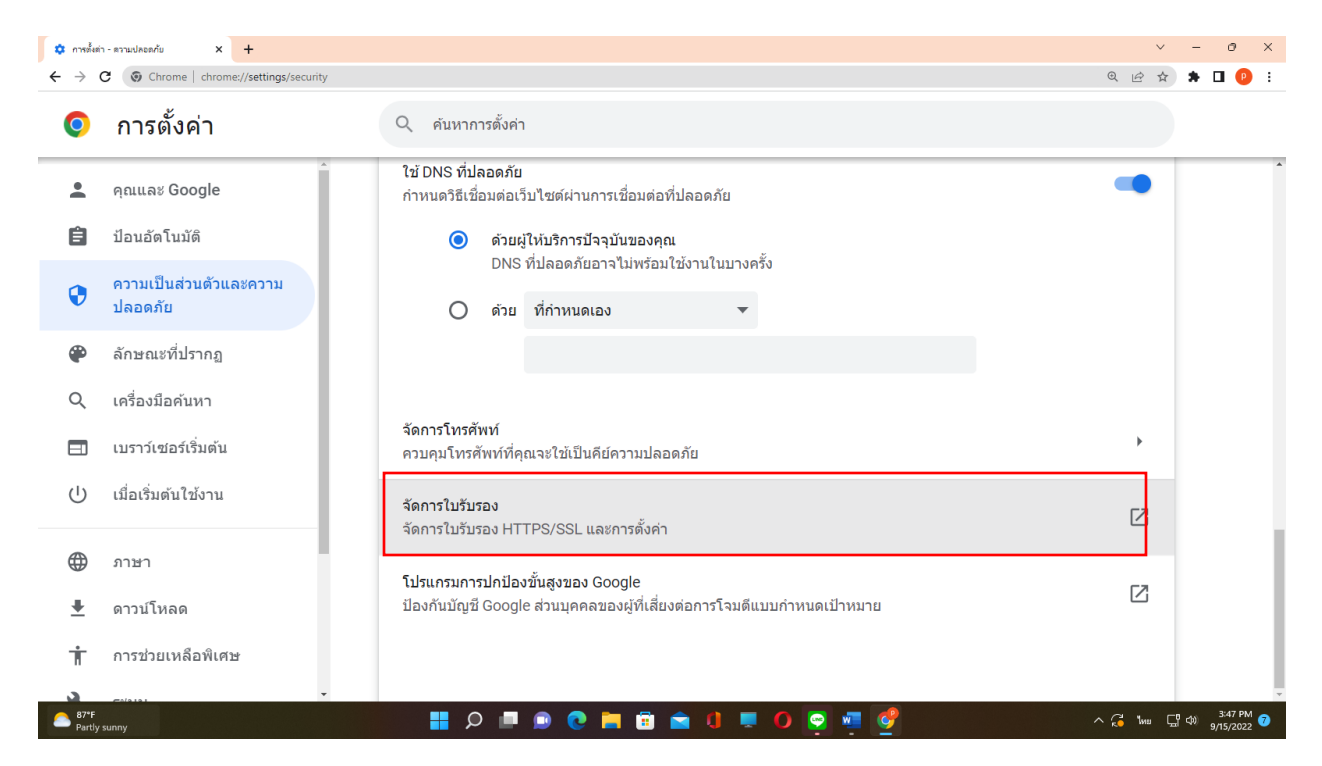

# 6. เลือก ไฟล์ ca ที่หมดอายุ แล้วทำการ remove แล้วกดปิด แล้วทำการทดสอบดูใหม่

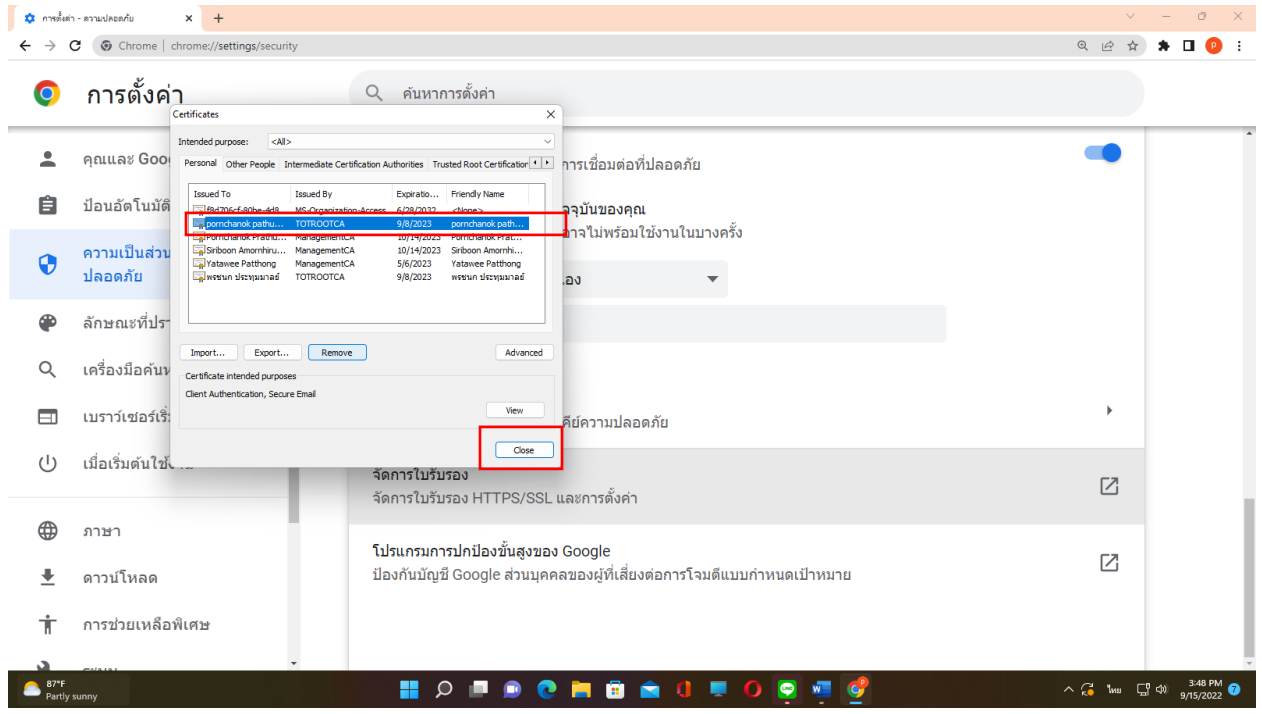